### **BÀI 6**

## **THIẾT KẾ SLIDES POWERPOINT**

GV Th.S. Thiều Quang Trung Bộ môn Khoa học cơ bản Trường Cao đẳng Kinh tế Đối ngoại

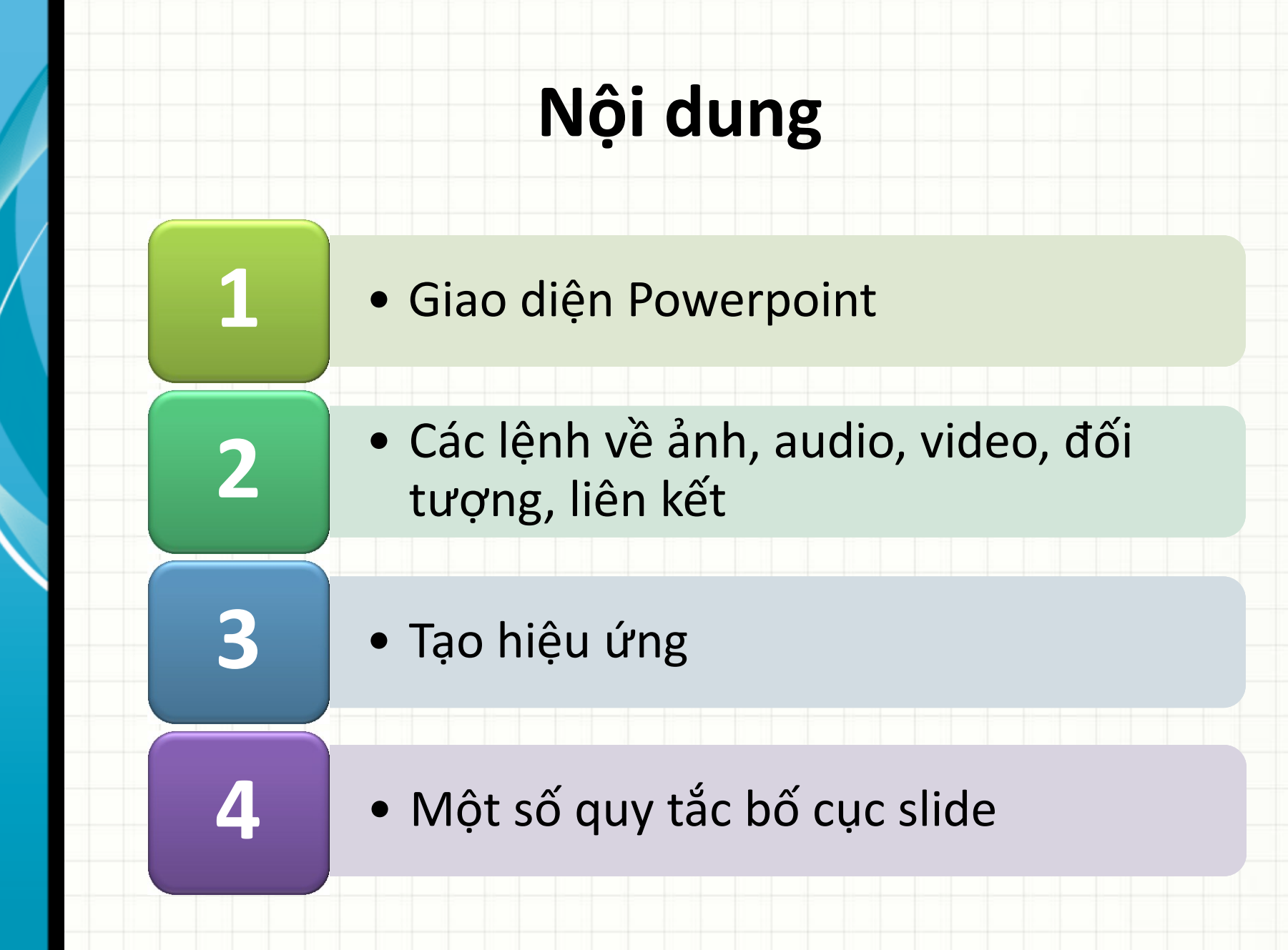

GV Thiều Quang Trung 2

## **Giới thiệu MS Powerpoint**

- Powepoint là một phần của bộ Microsoft Office, phần mềm tạo bài thuyết trình sinh động, lôi cuốn.
- Dễ dàng chia sẽ thông tin giữa các ứng dụng trong bộ MS Office.
- Giao diện mới Ribbon (từ phiên bản 2010) nhiều tiện lợi  $\rightarrow$  nút lệnh đồ họa chia thành nhiều ngăn (tab).
- Thêm công cụ Quick Access Toolbar  $\rightarrow$  tùy biến và gắn thêm lệnh.

### **Giới thiệu MS Powerpoint**

#### • Thanh Ribbon thanh thế cho menu lệnh xổ xuống ở các phiên bản trước

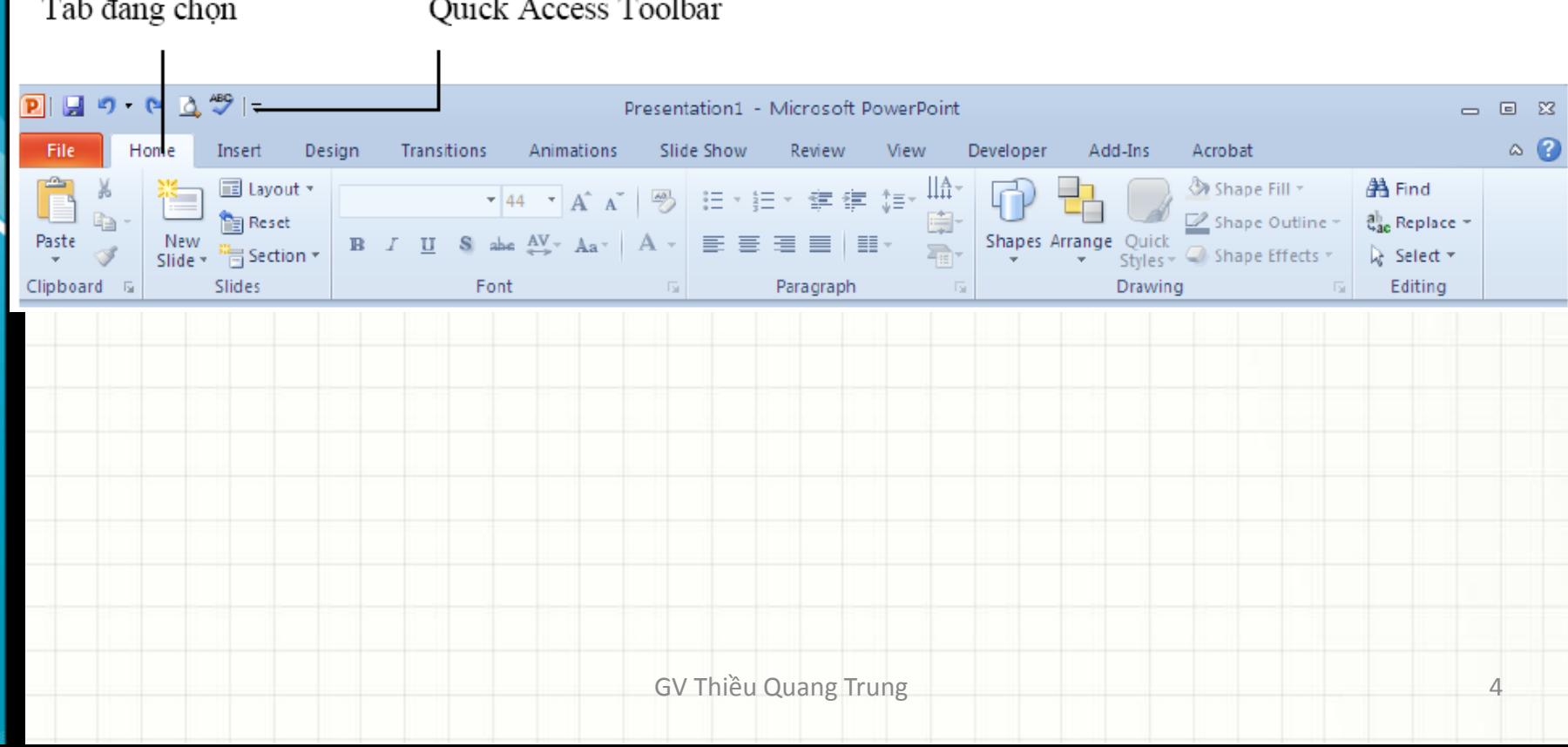

### **Nhóm lệnh trên Ribbon**

#### • **File:**

- Điều khiển chương trình.
- Quản lý tập tin.
- **Home:**
	- Các lệnh thường dùng khi soạn thảo.
- **Insert:** 
	- Chèn các đối tượng được hỗ trợ.

### **Nhóm lệnh trên Ribbon**

#### • **Design:**

– Định dạng kích cỡ, màu sắc, themes.

#### • **Transition:**

– Định dạng hiệu ứng chuyển slide.

### • **Animations:**

– Định dạng hiệu ứng các đối tượng trong slide

### **Nhóm lệnh trên Ribbon**

#### • **Slide Show:**

- Thiết lập, tùy biến trình diễn.
- **Review:**
	- Lệnh về ghi chú, tìm kiếm, so sánh và trộn nội dung thuyết trình.

#### • **View:**

– Các lệnh chuyển đổi chế độ hiển thị, master slide.

# **Màn hình giao diện**

### Phóng to/nhỏ màn hình hiển thị slide

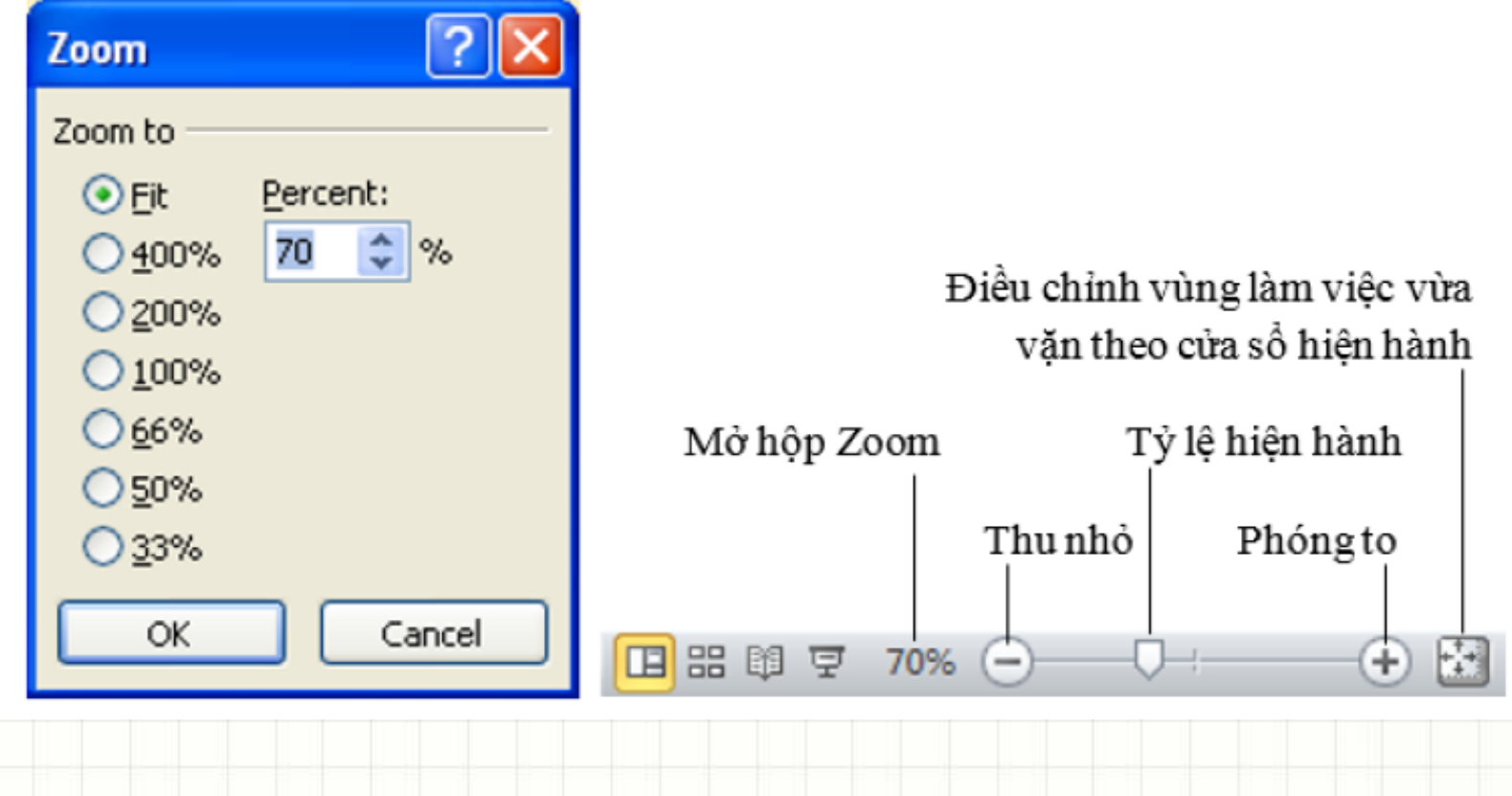

### **View Mode**

#### • **Normal :**

– Chế độ xem slide thông thường lúc biên soạn.

### • **Slide Sorter:**

– Xem tổng thể, bố cục, thứ tự các slide.

#### • **Reading:**

– Xem trước slide trong giao diện soạn thảo.

### • **Slide show:**

– Chế độ trình diễn.

# **Thiết kế hình thức slide**

- Chọn tab Design $\rightarrow$  chọn mẫu
- Chỉnh sửa: tab View  $\rightarrow$  Slide Master  $\rightarrow$  thực hiện các thay đổi

### **Master View**

### • **Slide Master :**

- Nền slide.
- Màu sắc và hiệu ứng.
- Kích thước và vị trí của các placeholder trên slide.

#### • **Handout Master.**

– Tùy chỉnh thể hiện các slide khi in.

### • **Notes Master.**

– Tùy chỉnh thể hiện các slide khi in cùng phần ghi chú.

## **Các lệnh về ảnh**

- $Chèn$  ảnh: Insert $\rightarrow$  Picture hoặc ClipArt hoặc ScreenShot
	- Tách nền ảnh: Chọn ảnh  $\rightarrow$  Format  $\rightarrow$  Remove Background  $\rightarrow$  Keep changes
	- Chụp ảnh: mở phần mềm, web chứa ảnh $\rightarrow$ vào PowerPoint  $\rightarrow$  Insert  $\rightarrow$  ScreenShot  $\rightarrow$ Screen Clipping  $\rightarrow$  chọn phần ảnh

## **Các lệnh về Video, Audio**

- Chèn Video: Insert  $\rightarrow$  Video  $\rightarrow$  Video From File
	- Cắt đoạn video cần trình chiếu: chọn video  $\rightarrow$ Playback  $\rightarrow$  Trim Video
	- Cho phép video hiển thị toàn màn hình: chọn video  $\rightarrow$  Playback  $\rightarrow$  chọn Play Full Screen

## **Các lệnh về Video, Audio**

### Chèn Audio: Insert > Audio

- Cắt ngắn đoạn audio  $\rightarrow$  tương tự cắt video
- $-$  Cắt ghép online  $\rightarrow$  truy cập link: [http://mp3cut.net](http://mp3cut.net/)
- Cắt ghép file video chuyên nghiệp:
	- Phần mềm Avidemux

### **Tạo Album ảnh**

- Insert  $\rightarrow$  Photo Album  $\rightarrow$  New photo Album
- Chọn File/Disk để chèn ảnh
- Chọn Create  $\rightarrow$  tạo file Powerpoint mới chứa ảnh
- Chọn hiệu ứng chuyển tiếp cho từng slide và thiết đặt chức năng tự động trình chiếu:
	- Chọn tab Transitions  $\rightarrow$  chọn hiệu ứng chuyển tiếp
	- Bỏ chọn On Mouse Click
	- Chọn mục After  $\rightarrow$  gõ số giây
	- Chọn Apply to all

### **Tạo Album ảnh**

- Chèn nhạc vào photo album:
	- Tại slide đầu tiên  $\rightarrow$  chọn Audio  $\rightarrow$  chọn nhạc  $\rightarrow$ chọn PlayBack  $\rightarrow$  Tại mục Start, chọn Play Across Slides
	- Chọn Loop Until Stopped
	- Cho phép trình chiếu lại từ đầu khi hết slide:
		- Chọn tab Slide Show  $\rightarrow$  Set up Slide Show  $\rightarrow$ chọn Loop continuously until ESC

## **Tạo Album ảnh**

- Xuất ra file video:
	- $-$  File  $\rightarrow$  Save & Send  $\rightarrow$  Create a Video
	- (Save as Type: Windows Media Video)

### **Chèn các hình shapes**

- Chèn các hình đặc thù: Shapes
	- Để chèn hình vuông, tròn, đều: giữ phím Shift+ vẽ
	- Chèn văn bản vào trong các hình: click chuột phải  $\rightarrow$ chọn Edit text
- Sắp xếp (trên/dưới) các đối tượng:
	- $-$  Click chuột phải  $\rightarrow$  chọn Send to back/Bring to front
- Căn thẳng các đối tượng:
	- Chọn các đối tượng  $\rightarrow$  format $\rightarrow$  align $\rightarrow$  chọn kiểu căn

## **Tạo liên kết**

- Chọn đối tượng làm nút liên kết
	- Chọn đối tượng  $\rightarrow$  Insert  $\rightarrow$  Hyperlink  $\rightarrow$  chọn Place in this document  $\rightarrow$  chọn slide cần liên kết  $d \epsilon \eta \rightarrow OK$

### **Tạo hiệu ứng**

- Tạo hiệu ứng cho slide: transitions
- Tạo hiệu ứng cho các đối tượng
	- Chọn đối tượng $\rightarrow$  Animations $\rightarrow$  chọn hiệu ứng ở mục Animation hoặc chọn Add animation
	- Có 4 loại hiệu ứng: xuất hiện; thay đổi màu sắc, hình dạng; biến mất; di chuyển

# **Minh họa hiệu ứng animation hiệu ứng lá rơi**

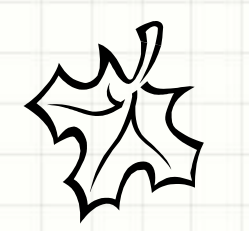

## **Hiệu ứng trigger**

- Tạo nút bấm (trigger) điều khiển hiệu ứng:
	- Click chuột phải vào tên hiệu ứng cần điều khiển $\rightarrow$ timing  $\rightarrow$  trigger  $\rightarrow$  Start effect on click of: chọn đối tượng làm nút điều khiển

## **Minh họa hiệu ứng trigger**

Hình vuông Hình tròn Tam giác

Click chuột phải vào tên hiệu ứng cần điều khiển $\rightarrow$ timing  $\rightarrow$  trigger  $\rightarrow$  Start effect on click of: chọn đối tượng làm nút điều khiển

# **Tạo đồng đếm ngược 10s**

 $\bigcap$ 

- Tạo 11 đối tượng gõ từ 10-0
- Chọn toàn bộ $\rightarrow$  chọn hiệu ứng Appear
- → Chọn thuộc tính start: After previous; delay: 1
- Chọn số  $10 \rightarrow$  Start: on click
- Chọn toàn bộ $\rightarrow$  Format $\rightarrow$  Align: align left, top
	- Tạo âm thanh  $\rightarrow$  chọn toàn bộ $\rightarrow$  click chuột phải vào tên hiệu ứng  $\rightarrow$  Effect options $\rightarrow$ Sound

# **Một số quy tắc bố cục slide**

- Font : chân phương (không có chân)
	- Calibri, Arial,…
- Font size : >=28.
- Màu: tương phản với màu nền.
	- Nền tối, chữ sáng.
	- Nền sáng, chữ tối.

# **Một số quy tắc bố cục slide**

- Bố cục 3 phần.
- Qui tắc 6x6
- Trường hợp nội dung nhiều:
	- Cắt ra nhiều slide.
	- Nên dùng hình ảnh thay thế.
	- Cần khoảng cách rộng giữa các nội dung.

# **Một số quy tắc bố cục slide**

- Sử dụng một nhóm hiệu ứng xuyên suốt.
- Cần phù hợp với đối tượng nghe.
- Tránh lạm dụng hiệu ứng.

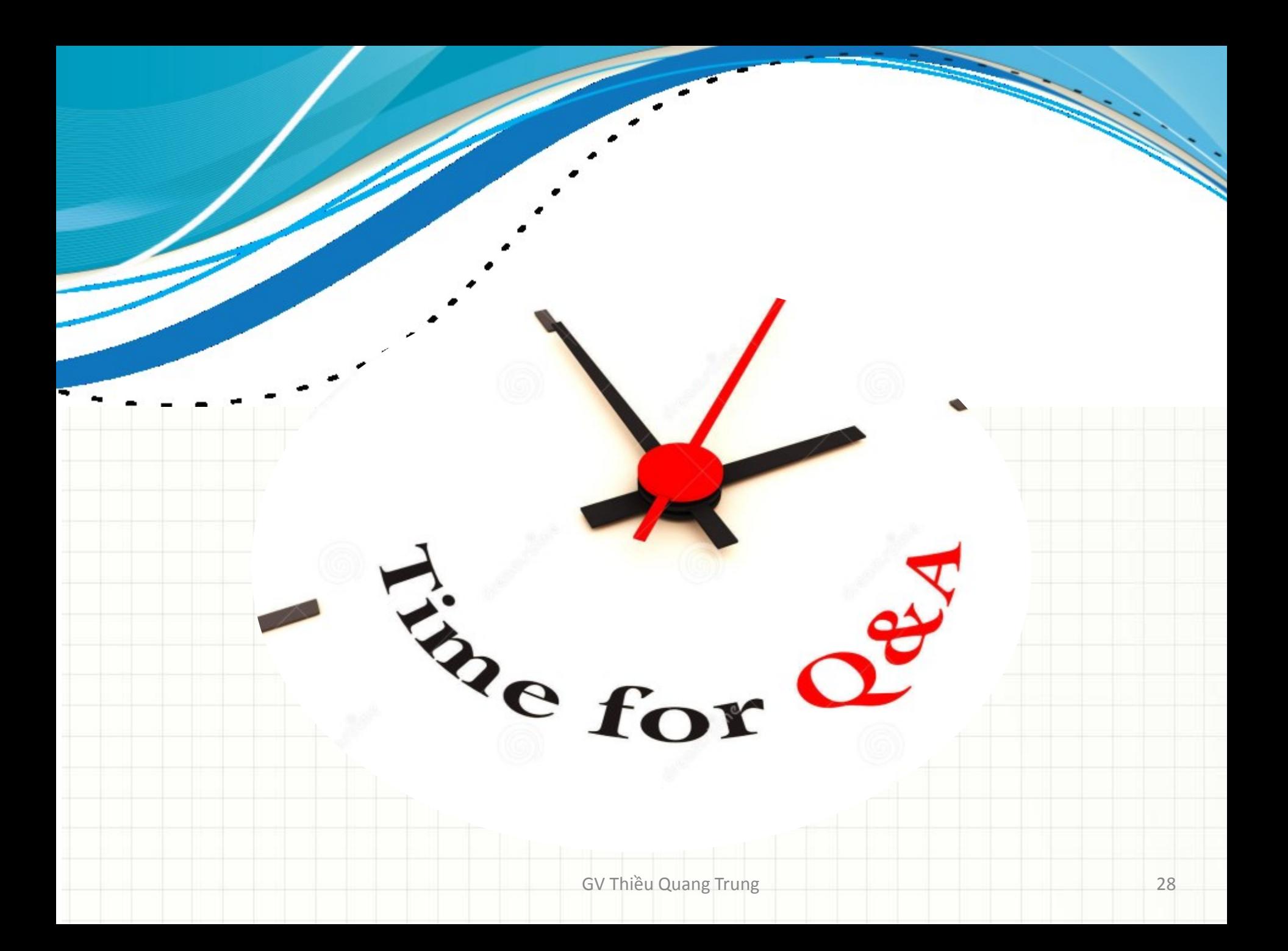